## **Инструкция за подписване на електронен**

## **документ към ПИБ АД**

*Необходимо е документът да е създаден предварително и електронният Ви подпис да е поставен в четящото устройство.*

*Необходимо е да си инсталирате програмата INFONOTARY E-DOC SIGNER съгласно приложената инструкция.*

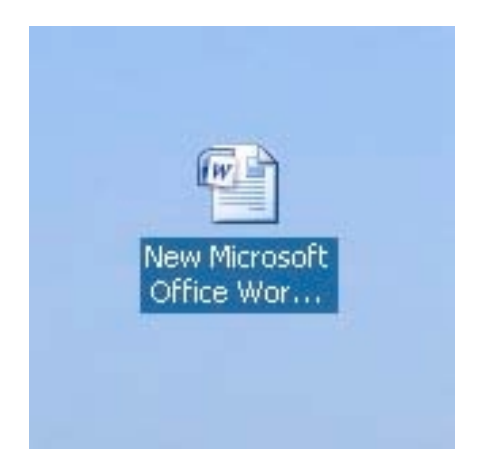

1. Натиснете десен бутон върху иконата на документът който ще подписвате.

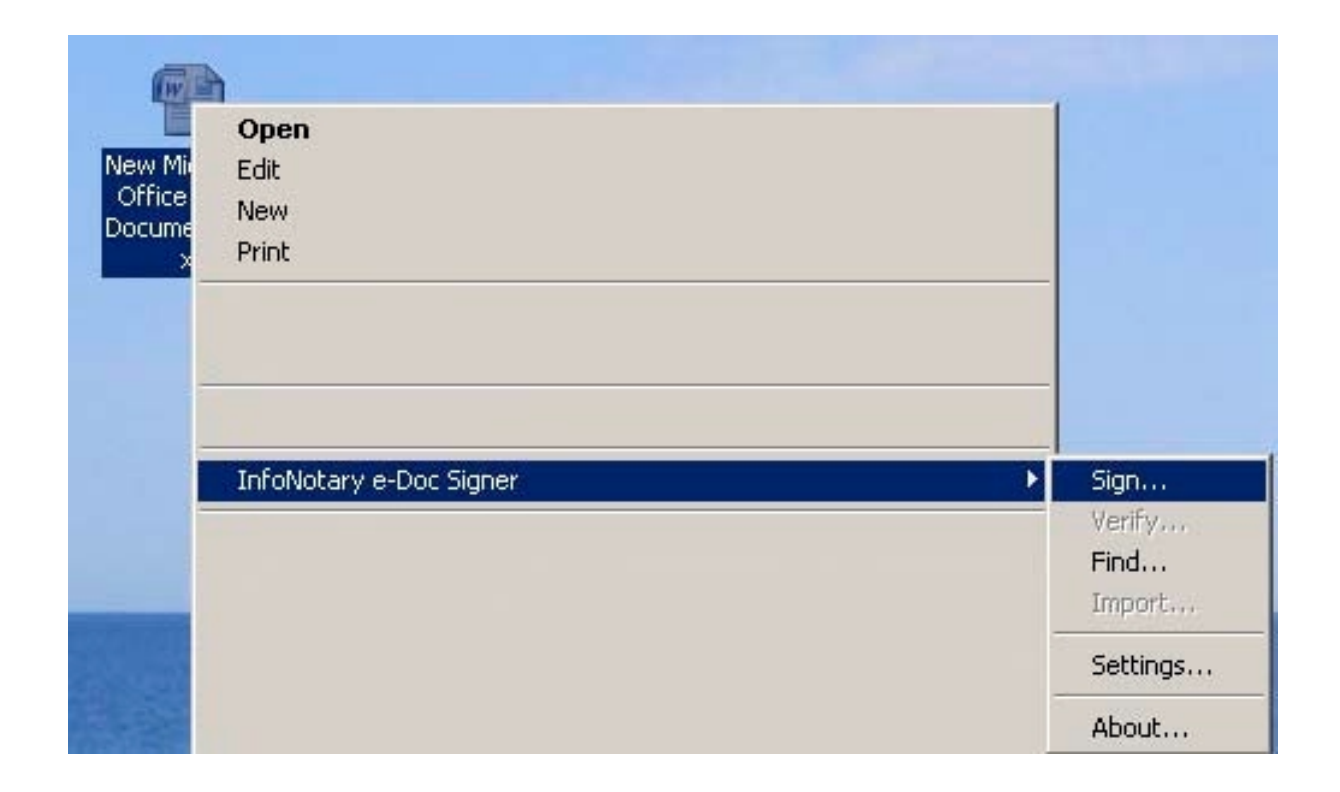

2. Изберете SIGN.

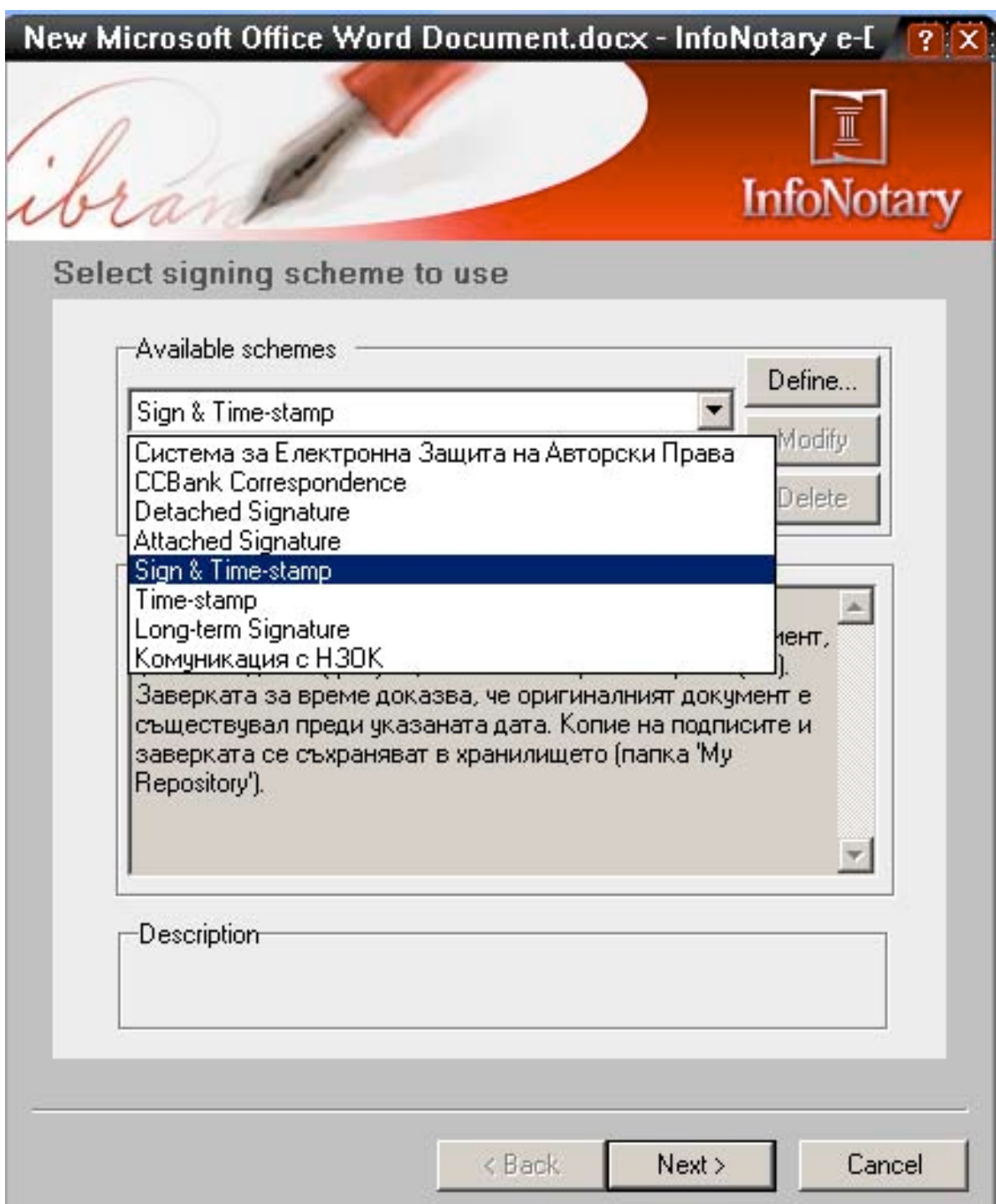

3. Изберете Sign & Time-Stamp

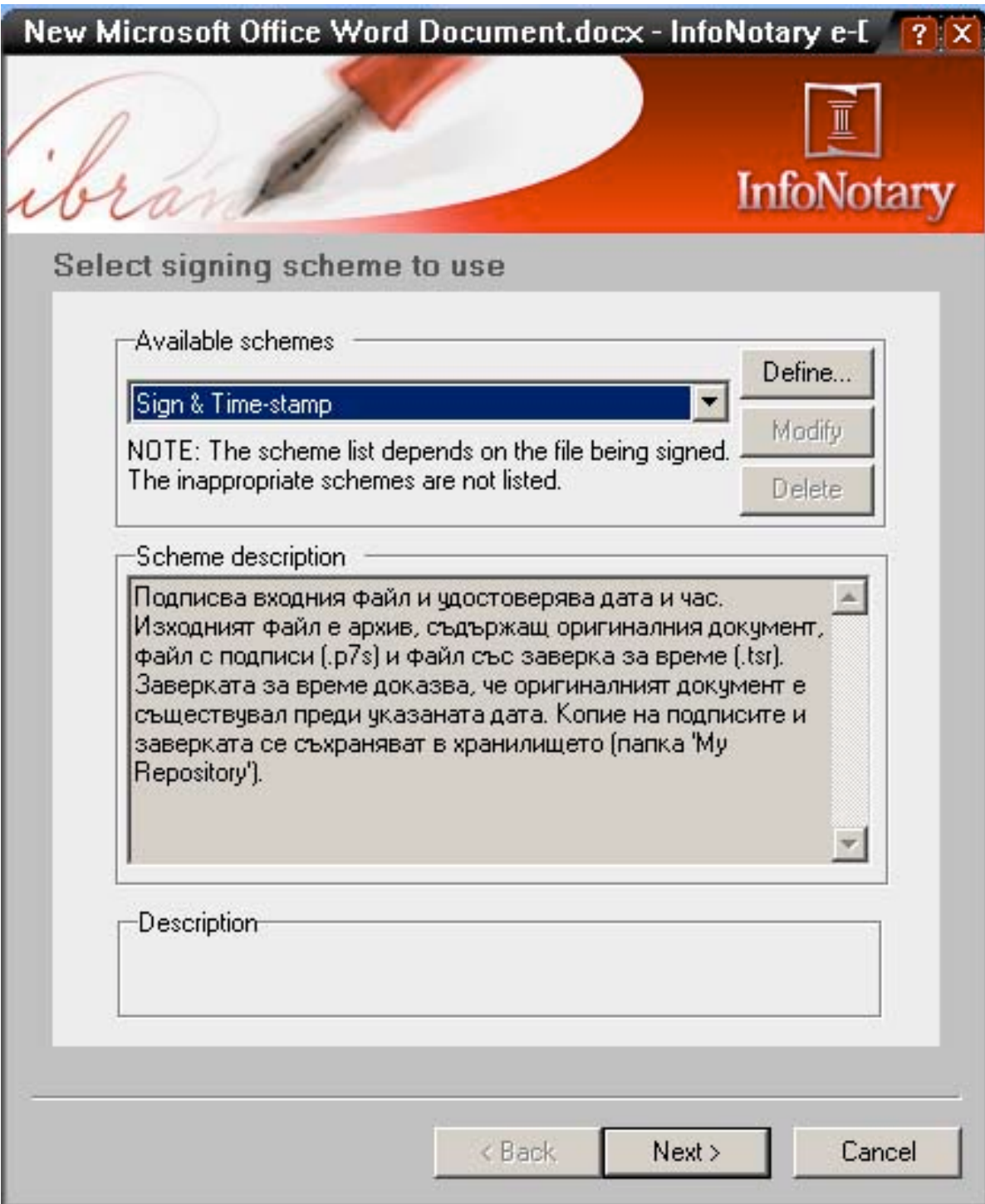

4. Изберете NEXT

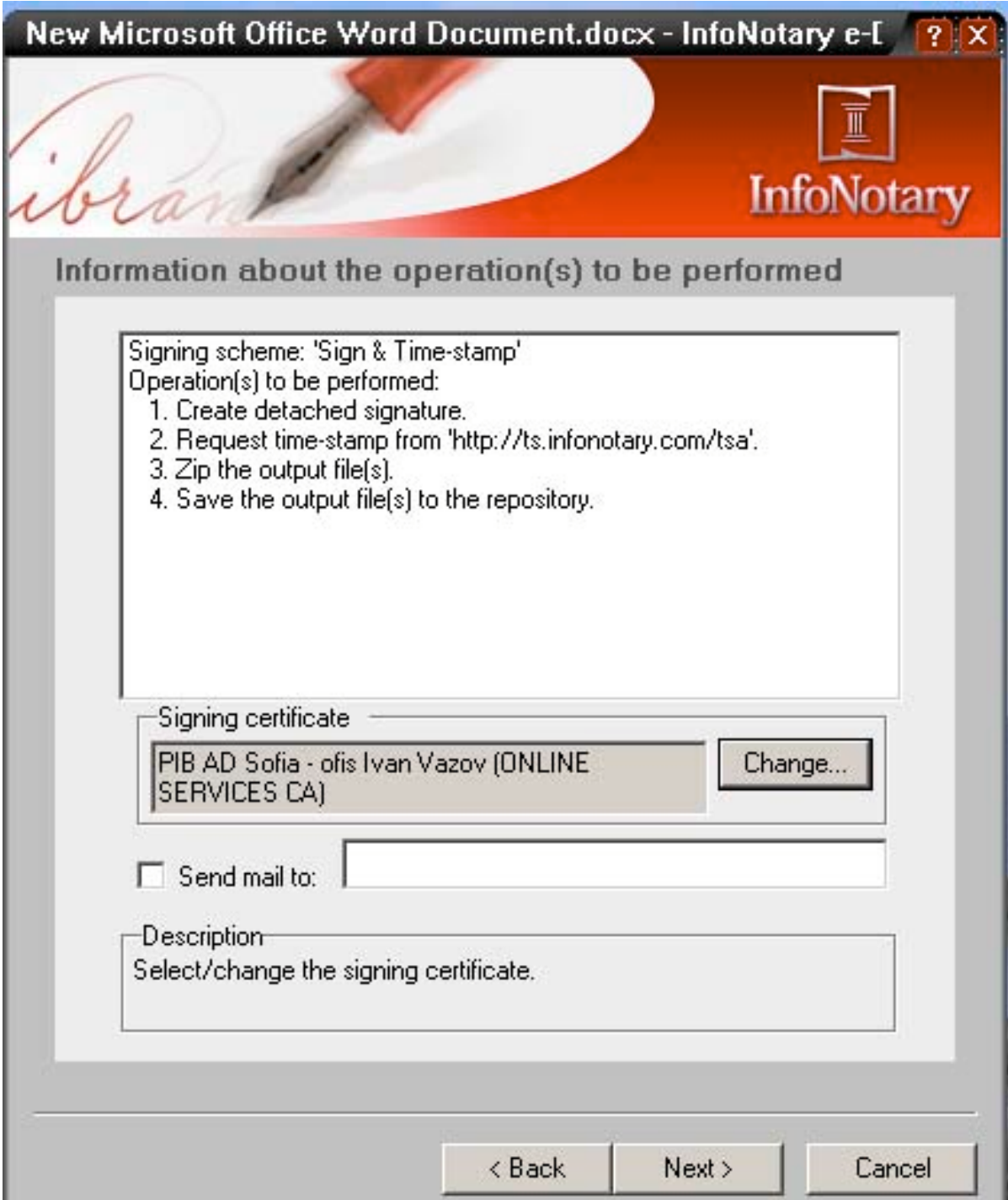

5. От бутона "Change" изберете вашият електронен подпис. Ако не отментнете бутона и не попълните E-MAIL адрес на който да се изпрати документът, ще се генерира ZIP файл, в текущата директория. При изпращане моля изпратете целият генериран ZIP файл.

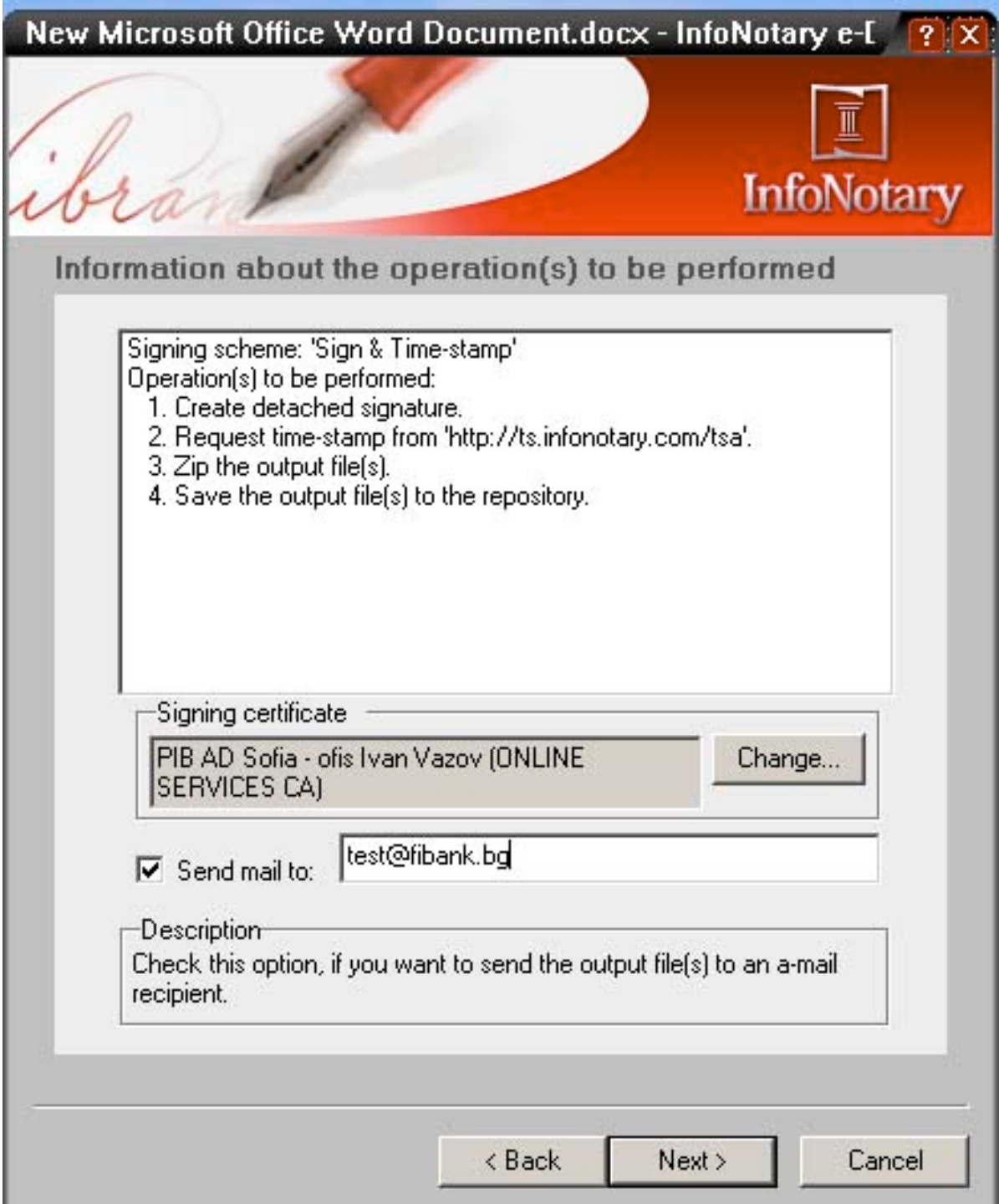

6. Ако изберете съответно отметката и E-MAIL адрес на който да се изпрати документът, програмата ще се опита да го изпрати чрез вашият DEFAULT MAIL CLIENT.

Забележка: Необходимо е компютърът от който се извършва подписването да има достъп до интернет, за да може да се извърши маркирането с вярна дата и час.